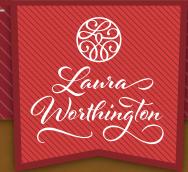

# ADORN FRAMES SMOOTH

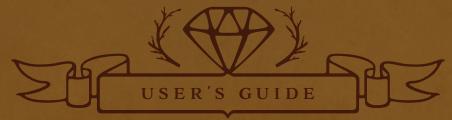

PART OF THE ADORN POMANDER SMOOTH COLLECTION

LAURAWORTHINGTONTYPE.COM

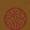

© LAURA WORTHINGTON TYPE

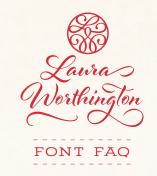

### HOW TO INSTALL YOUR FONT

You will receive your files as a zipped folder. For instructions on how to unzip your folder, visit LauraWorthingtonType.com/faqs/.

Your font is available in two formats: TrueType Font file (.ttf) and OpenType Font file (.otf).

If you have a Mac® or newer Windows® computer, install the .otf file(s). If you have an older Windows computer, install the .ttf files. Install the font by double-clicking on the .ttf or .otf file. When the popup menu appears, click on Install font (Mac) or Install (Windows). Fonts may also be installed by dragging and dropping them into your system's font folder.

After installing your font, save a copy of the downloaded font files in a folder on your computer as a resource in case you want to re-install the font or transfer it to a new computer.

### HOW TO INSERT SWASHES, ALTERNATES, AND ORNAMENTS

Some programs have a glyphs or symbol panel where the complete font including swashes and ornaments can be accessed and inserted directly. For programs that do not have a way to directly insert the swashes, the easiest method of putting in alternate swashes or symbols is by using either Character Map (Windows) or FontBook (Mac).

### Character Map (Windows)

Character Map is a standard Windows utility and can be found in the Start Menu's accessories folder (Windows XP, Vista, 7) or in All Apps under Windows Accessories (Windows 8.1, 10). Character Map can also be found by searching for it by name.

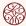

Select your font from the drop-down menu. Character Map will show all available glyphs. To quickly find the swashes, change Group By to Unicode Subrange, and select Private Use Characters from the pop-up menu. Click on any swash and then copy and paste it into your document.

See the Character Map Video for a demonstration.

### FontBook (Mac)

Font Book is a standard Mac utility program and can be found in Finder under the Go menu under Applications. Once FontBook is open, go to the View menu and select Repertoire. Click on User in the left panel and then select the font name to see all available swashes in the font. Click on any swash and then copy and paste it into your document.

See the Font Book Video for a demonstration.

### LICENSING

Your font comes with a standard one-user license. This license covers one person with up to five workstations (laptop, desktop computer, etc.) connected to one printer or output device. For more than one user and/or more than five workstations, please contact me at help@lauraworthington.com for a multi-user license.

This font is available for both personal and commercial use. For details on licensing, please visit my FAQ page at LauraWorthingtonType.com/faqs/.

### FONT SUPPORT

Visit my FAQ page at LauraWorthingtonType.com/ faqs/ for information on licensing, installation, and both general and software specific questions.

Contact me at help@lauraworthington.com and I will be happy to answer any questions.

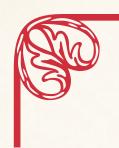

# ADORN FRAMES

Adorn Frames is a highly customizable set of elements offering a multitude of approaches to creating frames of any width, height, and style. Use it for corner elements, borders, or to make an actual frame. Adorn Frames features twenty corner elements and nine sets of top, bottom, and side pieces, along with a detailed description in the User's Guide on how to construct the frames. Side pieces include scalloped edges and other options with personality, along with classic straight edges to form rectangles and squares.

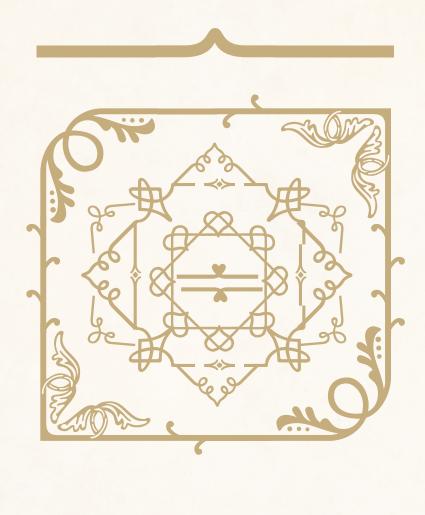

## FONT SPECIFICATIONS

### ADORN FRAMES SMOOTH

Part of the Adorn family of fonts

### CHARACTERS:

117 characters

### FONT FILES:

1 OpenType (.otf) file and 1 TrueType (.ttf) file

### AVAILABLE:

LauraWorthingtonType.com

### OPENTYPE FAQ:

To access swashes, alternates, ornaments, and for any OpenType questions, go to LauraWorthingtonType.com/faqs

### ORIGINAL RELEASE:

Adorn Frames Smooth · April 2015 Adorn Frames · May 2014

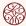

# Create your own custom borders using one of two easy methods!

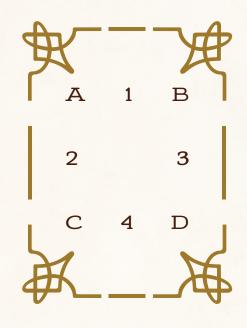

TIP:

You may adjust the height of the frame by decreasing leading, and the width of the frame by decreasing kerning.

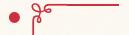

# Setting the Stage

- Create a new layer for your border. If you are designing in Illustrator, open the character panel and uncheck fractional widths from the dropdown menu.
- Create a new text frame the size of the border that you want to create (InDesign, Illustrator) or click anywhere to start a text frame (Illustrator).
- Click in the text frame and choose Adorn Frames Smooth from the font drop-down menu. Note: Adorn Frames Smooth may appear as a set of borders rather than the font name in the font dropdown menu.

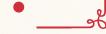

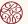

Method 1

Using the glyph panel
to create borders

- Open the glyphs panel and select the top left border corner. Double-click to insert the corner. Next, select the right top corner and insert it. Hit Enter on the keyboard. Repeat this step using the bottom left and right corners.
- 2. Highlight the border pieces and adjust the font size until it has the thickness you want, then adjust the leading to be the same size as the font. E.g., if your font is 48 pt, your leading should be 48 pt.
- 3. Place your cursor between the top left and right corner pieces and insert a horizontal piece from the glyph menu. Do the same between the left and right bottom corners. Now, place your cursor on the right side of the top right corner and hit the Enter key. Select a vertical piece from the glyph menu to insert, then add vertical pieces to the right side of the border, adding spaces as necessary. Continue adding vertical and horizontal pieces until the border is the width and height that you want. When you have your border the way you like, lock the layer and create a new layer for the rest of your design.

### Method 2

Using the Keyboard

and

OpenType

to create borders

\*Troubleshooting tip for InDesign and Illustrator users:

If the borders aren't lining up properly, uncheck "fractional widths" in the Character panel. Locate the border corners that you want to use. From the Character panel (InDesign), click on the dropdown menu, select **OpenType**, then select **Default Figure Style**. Or, simply open the OpenType panel (Illustrator).

- 1. Type the letters/numbers/symbols for the top left and right border corners, hit Enter and type the letters/numbers/symbols for the bottom left and right corners. (E.g., AB [enter key] CD)
- 2. Highlight the border pieces and adjust the font size until it has the thickness you want, then adjust the leading to the same size as the font. E.g., if your font is 48 pt, your leading should be 48 pt. Note: in some programs, such as Microsoft Word, you won't need to adjust leading. If there are any gaps in the vertical frame pieces, set your line spacing to single in the Formatting Palette and/or in Paragraph Spacing, Before and After are set to zero.
- 3. Place your cursor between the top left and right corner pieces and type the letters/numbers/symbols for the horizontal piece. Do the same between the left and right bottom corners. Now, place your cursor on the right side of the top right corner and hit the Enter key. Type the letter/number/symbol of the vertical piece that you want on the left side of the border, then do the same to the right side, adding spaces as necessary. Continue adding vertical and horizontal pieces until the border is the width and height that you want.

# DEFAULT/BASIC LATIN Corners STYLISTIC ALTERNATES

Left Right **Bottom** 

Top

# Top, Bottom, Sides

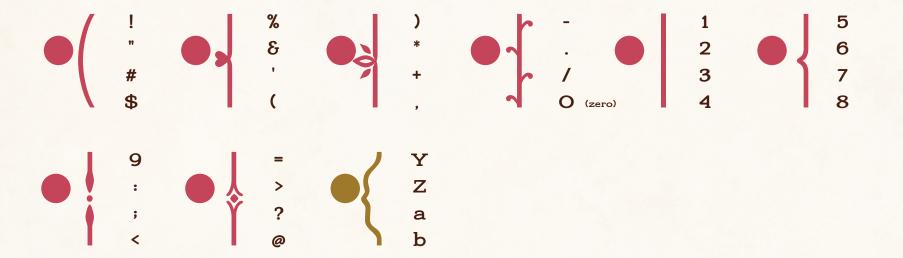

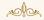

THE ADORN POMANDER SMOOTH COLLECTION

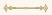

### ORNAMENTATION

Catchwords Smooth Ornaments Smooth Frames Smooth Banners Smooth

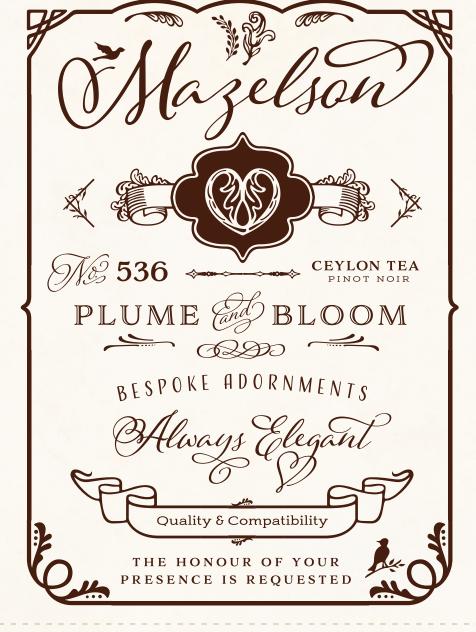

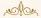

THE ADORN POMANDER SMOOTH COLLECTION

### SCRIPT

Pomander Smooth (Regular & Bold)

### DISPLAY

Sans Condensed Smooth **Engraved Smooth** Serif Smooth Slab Serif Smooth (Regular & Bold)

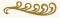

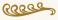